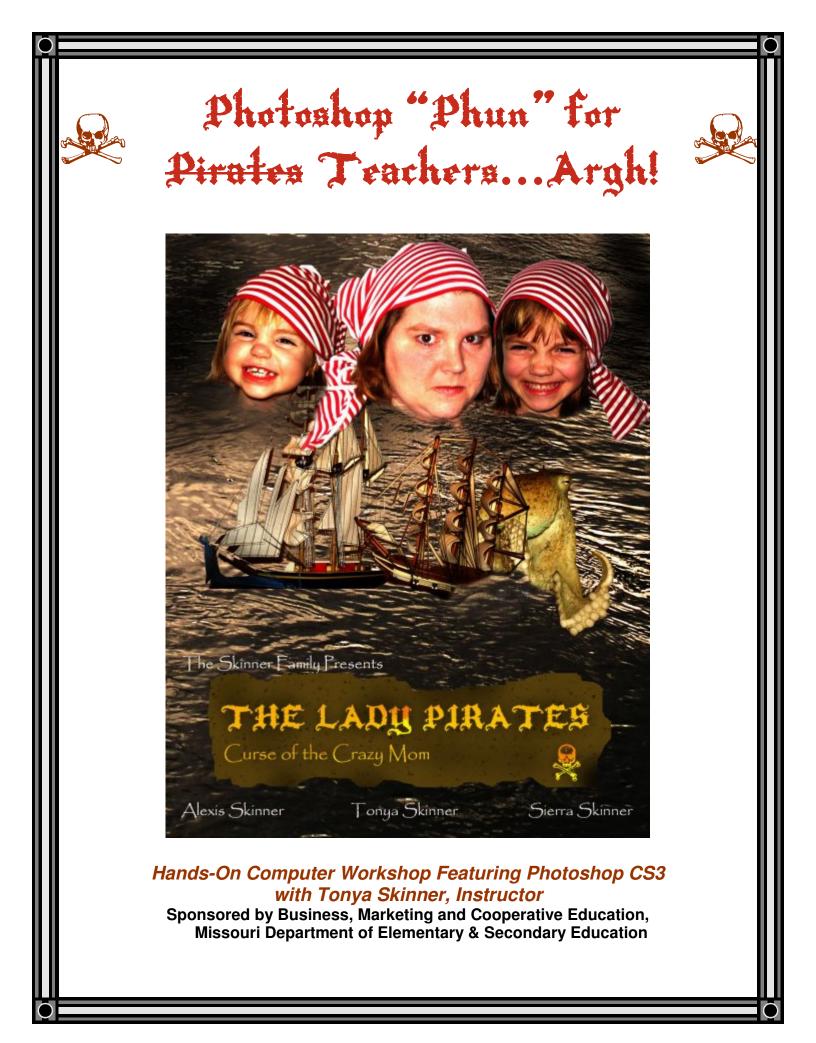

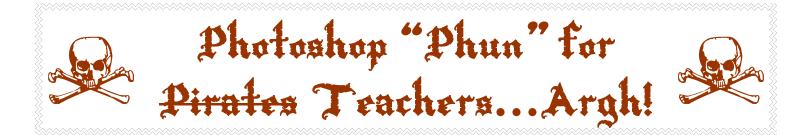

### Hands-On Computer Workshop Featuring Photoshop CS3 with Tonya Skinner, Instructor

(Sponsored by Business, Marketing and Cooperative Education, Missouri Department of Elementary & Secondary Education)

DESCRIPTION: This workshop will take you through the basics of Photoshop CS2/CS3 (but will include activities/adaptations that can be used with Photoshop Elements 5), including the tools, settings, and tricks you'll need to master this powerful application. Participants will learn how to use several tools for selecting parts of images and will move, duplicate and resize images. You will learn to use layers, layer effects, filters, lighting and texture effects, painting and blending, and color modification. Also, you will learn how to create images of different formats for different applications. This workshop will include hands-on projects, demonstrations and examples. Participants are encouraged to bring an external storage device, or a blank, writeable CD, in order to save all of their work.

Columbia Area Career Center – Monday, March 3 – Room 25, 4203 S Providence Rd, Columbia

Southeast MO State University – Monday, March 10 – Room 202, Polytec, SEMO, Cape Girardeau

Missouri State University – Monday, March 24 – Room 388, Glass Hall, MSU, Springfield

Font sources: http://www.chank.com/freefont\_detail.php?sku=1077 (Rapscallion) http://www.junkohanhero.com/fontit/kallot.htm (Kallot--dingbat)

Obtain the CD for this workshop; it contains photographs I shot and two photographs from the internet necessary to complete the activities

<u>Layer Masks</u>: Not available in Photoshop Elements, but you can download a plug-in to get the capability <u>http://graphicssoft.about.com/od/pselements/p/layermasks.htm</u>

<u>FACT</u>: Undo (Control+Z) only backs up one step; to continue to undo (step back) in PS, you must hold Control+Alt+Z

### Some Basics, First!

#### Project #1: Basic Photo Retouch

Open the image <u>whoabelly.jpg</u> for editing. Save in PSD format. This is important to retain layers, styles, and separateness for the project. Then, you can work on it later!

• Apply levels adjustment to photo (Image, Adjustment, Levels) to darken dark parts and lighten light parts.

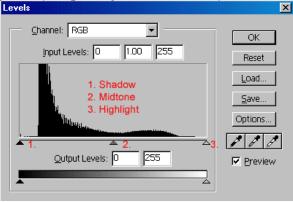

(PSE5: Enhance, Adjust Lighting, Levels)

**TASK: Adjust shadows and highlight on the photo for more contrast** (drag black slider #1 right and white slider #3 to the right; adjust middle slider as desired)

• Zoom in & apply spot healing brush to remove imperfections

Click magnifying glass, then click and drag a rectangular area to zoom into. This tool allows you to remove simple things like acne, moles, or stretch marks OR even more complicated things, like a power line in the sky. With the spot healing tool, you simply click on or drag across the flaw you want to remove and it disappears. The retouched area is blended into the surroundings seamlessly — most of the time anyway. It takes a little practice getting a feel for how brush size and healing work together, but most of the time it does an impressive job. Be sure to use a soft/feathered brush.

TASK: Remove stretch marks from the belly

Add a new layer

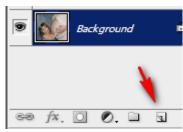

It is a good idea in Photoshop to add new layers for changes; this is good because if you mess up, you just delete the new layer instead of starting from scratch or undoing a billion times! In the layer palette, click the "create a new layer button"

You can rename layers by right clicking the layer and selecting layer properties or double clicking the word Layer # in the layers pallette.

#### TASK: Add a new layer and name it EYES

 Change layer blending mode. At the top of the layers palette, use the blending mode drop down menu to change this new layer's blending mode. It's near the bottom of the list. Color blending usually doesn't affect white.
 TASK: Change new layer's blending mode to Color.

| Color |       | • | Ор |
|-------|-------|---|----|
| Lock: | 🗉 🌶 🕂 | ۵ |    |

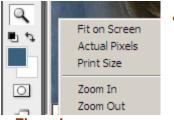

- **Use zoom**: Use the zoom button (magnifying glass) to zoom in on an area. You can click and drag while zoom is selected to zoom on a certain area. Or, right click after selecting the button for more options, such as fitting the entire image on screen or viewing actual pixels (100%). TASK: Zoom in on one of the eyes
- **Fix redeve** 
  - 1. Click the foreground color swatch in the tool box and select the replacement eye color. (if the pupil, select black)
  - 2. Select the paintbrush tool.
  - 3. In the options bar, choose a soft-edged brush, slightly smaller than the red eye area. Click on opacity and set it low, to about 30%.
  - 4. Gradually paint over the red area in the eyes (on its own layer). If you paint over the whites, you can always erase later. Zoom in closer if you need more control.

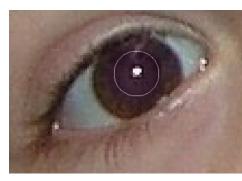

#### Why not just change it on the same layer?

- 1. Better control. Because we use a low opacity brush, you will probably need to build up the color in several passes. Every time you release and press the mouse button, you will build up more color.
- 2. If you overdo it, you can use the opacity slider on the layer palette to reduce the color.
- 3. If you accidentally paint outside of the iris area, it's easy to clean up because you're on a separate layer. Just use the eraser tool to remove any stray color, or trash the layer and try again.
- 4. When you're happy with the results you can merge the layer down or flatten the image from the Layer menu. Right click the layer and merge down.

#### TASK: Remove the redeve (use size 20 brush)

- **Clone Stamp:** This tool does exactly what its name implies. You can copy a portion of an image and reapply it repeatedly to cover an unwanted portion of the image.
  - Select the Clone Stamp Tool from the toolbox. 1.
  - 2. On the Options bar across the top of the screen, select the brush size and type of brush you want to use.

| Brush: 17 Mode: Normal | Opacity: 100% + Flow: 100% + | Aligned Sample: Current Layer |
|------------------------|------------------------------|-------------------------------|
|------------------------|------------------------------|-------------------------------|

- 3. Move the cursor over the image to the area you would like to reproduce elsewhere. NOTE: If you are cloning to a new blank layer, be careful! When selecting what part to clone, you need to be on the old layer. You can change the sample setting option (Current Layer) to sample from all layers (recommended to keep you from having to change layers).
- 4. Hold down the Alt key and click to select the area to clone from. (if you forget, it reminds you)
- 5. When you release the mouse, the brush will appear on the image in the shape of the brush selected. Crosshairs will appear over the area to be reproduced and move with the brush.
- 6. Click repeatedly or drag the mouse to reproduce the pattern.
- 7. FACT: the Clone Stamp Tool is easier to use when you zoom in on the desired area. Also, work with small sections at a time in order to create a more realistic-looking image.

#### TASK: Remove the bruise from the fingernail by cloning "good nail" (size 8 clone brush)

- Quick Mask to Recolor Sections: Pressing Q enables 'quick mask' mode, which means as you paint with a black brush, the area is selected (represented by a shade of red). To recolor sections without messing up your original photo layer, follow these steps: (PSE5: No quick mask mode; just use selection brush to select the area and move to step 4)
- 1. Press Q; you will see the quick mask button pushed below the color picker.

- 2. Using the regular brush, with a soft brush setting, start painting over the area you plan to recolor (I recommend using a soft brush so you will still be able to see details below the mask); use the eraser if you mess up.
- 3. Once selected, press Q to return to regular mode; it will have a selection; invert the selection (Select, Inverse).
- 4. Click on the layers palette on the Background layer.
- 5. Create a new <u>fill</u> layer from the selection; since you will be filling it with color, you select Layer, New Fill Layer, Solid Color.
- 6. The color picker will pop up so you can select a color to change the item to (it will be a paler representative of the color since a soft brush was used to select it).
- 7. If you change your mind, double click on the left hand side box on the Color Fill layer to change it to another color.
- Set blending mode to soft light to make the hair look more real (drop down in layers palette→).

TASK: Recolor the little girl's hair to have some strawberry blonde/brown tones (use R=160-200, G=100, B=100)

#### Finished photograph:

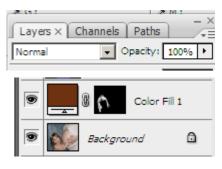

| A (1)    |          |         |        |
|----------|----------|---------|--------|
| Layers × | Channels | Paths   | L.A    |
| Normal   | •        | pacity: | 100% + |

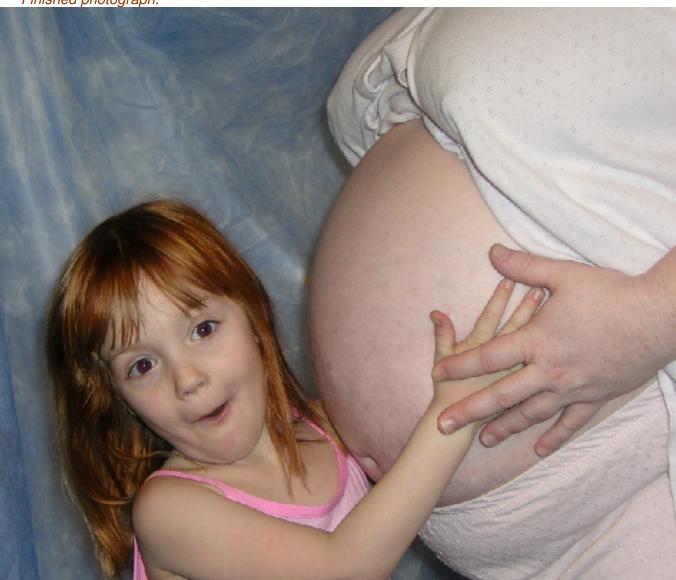

### Project #2: Cheap Tricks

Open the images <u>flower.jpg</u> and <u>blow.jpg</u> for editing. Save <u>blow.jpg</u> in PSD format. This is important to retain layers, styles, and separateness for the project. Then, you can work on it later!

# Work with flower.jpg first. This file is a picture of a yellow flower. **TASK:** Isolate just the flower and remove the background; take to another photo and create a variety of photo effects

- 1. Convert background layer to a regular layer. You can do this by renaming. This is important, especially since we want the background to be transparent in a minute and a background layer cannot do that. **FACT: You can alt-double click on a layer to rename it quickly**
- Magic Wand for selection: The magic wand is used to select areas that are similar. It makes it easier to select than using the lasso. In the flower image, set your tolerance to 50 or so, click the background, delete it, repeat as needed, and then use the eraser to clean it up (NOTE: Deselect to erase areas— Control+D).
- 3. Put the two photos side by side--Window, Arrange, Tile Vertically (PSE5 Windows, Images, Tile)
- 4. Use the move tool to drag the flower onto the blow.jpg image (afterward, just keep the flower image minimized; we'll use it later); resize using the handles (hold Shift to resize proportionally—Alt in PSE5). If no handles are showing, you

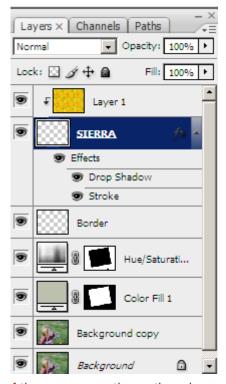

- may have to check the "Show Transform Controls" box at the top of the screen on the options bar.5. Position the flower at the bottom of the image; then, merge the flower layer down with the background (Right click the layer, Merge Layer Down)
- Save in PSD format if you have not already!!!
- 7. Duplicate the background layer (Right click the layer, Duplicate layer)
- 8. Use the rectangular marquee tool to draw a rectangular selection in the middle of the copied layer
- While selected, create a new layer—a fill layer (Layer, New Fill Layer, Solid Color) and assign the color light gray. This actually takes the area in the marquee area and uses it to create a mask.
- 10. Set the layer blending mode of the color fill layer to Multiply (in the Layers palette).
  - Using the move tool, rotate the selection a bit; double click to apply (or click checkmark)
- 12. Add a drop shadow to the color fill layer—Layer, Layer Style, Drop Shadow (PSE5 Artwork and Effects palette, Layer Styles, Drop Shadows, may have to repeat step 9).
- 13. Add a Hue/Saturation adjustment layer to make the image black/white (Layer, New Adjustment Layer, Hue/Saturation or click the "moon" button on the layer palette; slide Saturation all the way to the left

Press Control and click the mask on the Color Fill layer; the "marching ants"

selection should appear

11.

- 15. On the Hue/Saturation layer mask, press Control+Backspace to remove the selection from the Hue/Saturation mask. We're telling it NOT to make that area black and white like the rest of the mask. (PSE5, make sure your foreground color is set to white and background to black, Shift+Backspace and OK OR you can fill bucket the selection with black)
- 16. The selected area should now appear in color! If not, revisit previous steps.
- 17. With the ants still dancing, create a new layer (Layer, New, Layer) called border

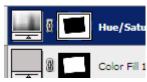

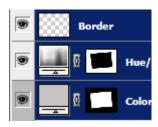

- 18. Apply a stroke (border) to this layer (while rectangular area is selected) so the rectangular area has a border (Edit, Stroke); pick width and color (set to inside so you don't lose the drop shadow).
- 19. Control+click the top three layers—on the gray part of the layer (essentially grouping them for a minute)
- 20. Notice you can use the move tool to click and drag the rectangle around!
- 21. Next, we are going to add text, add a layer fill pattern, and put a photo inside text! So, click on your top layer to move on.
- 22. **T**. Use the text tool (on this size photo, probably pretty big—200) and make it something fat (Gill Sans Ultra Bold is good) and click and type. Use the move tool to position it in the bottom right.
- 23. Create a new layer above the text layer called flower fill.
- 24. Open flower.jpg (if minimized, just click it).
- 25. Now, create a custom fill from the flower photo (should still be open). On the flower, draw a rectangular marquee selection around the middle of the flower. To make this a pattern, click Edit, Define Pattern, and give it a name.
- 26. Go back to the blow photograph. Click on the flower fill layer and fill with the pattern you just defined. To fill the layer with a pattern, you click Edit, Fill, Pattern, and click the yellow flower icon.

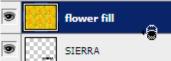

Now, click between the two layers, hold alt, and get a little icon that

represents clipping.

27.

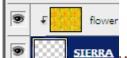

- 28. When you click, the top layer should point to the bottom layer. And, your photo should now be showing ONLY through the text!
- 29. You can go a step further and apply layer styles to the text layer (drop shadow, stroke, etc.) in Layer, Layer Styles.
- 30. To add color in any other areas (like where our yellow flower is), just draw over it in black on the Hue/Saturation layer (you should see your drawing on the mask thumbnail. Remember to deselect areas before drawing (Control+D).

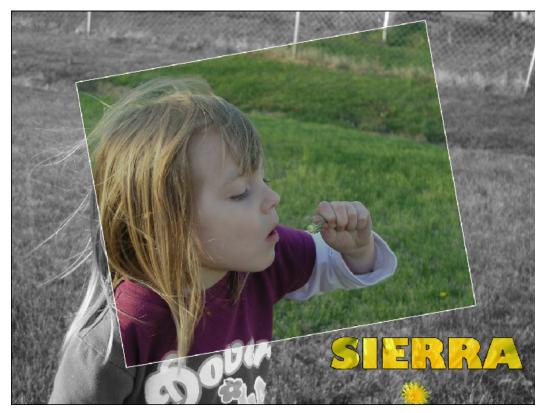

#### Project #3: Pirates Movie Poster—Clouds and Water

We will start this as a new project. Save in PSD format.

- Create New Project: File, New. At dialog box, set to 1200x1600 pixels and 300 PPI. This is pretty big on a computer, but it will only be about postcard size when printed out.
- Set Colors/Render Clouds: Click in the color palette and change foreground to dark gray and background to light gray. Then, click Filter, Render, Clouds and you should get a nice cloudy fill on your background layer.
- Open water.jpg and graysky.jpg
- Straighten/Rotate Image: On water.jpg, we are going to straighten this out so the river runs left to right (or flooded ditch, rather). Click and hold the eyedropper tool and get the ruler (PSE5 there is no ruler, but the process is

easier as there is a Straighten tool; click and drag it, it rotates automatically, and then crop as described)

- o Click and drag to draw the ruler at an angle (following the water)
- Click Image, Rotate Canvas, Arbitrary
- The ruler automatically put the number in the angle box for you, so click OK.
- Using the crop tool, click and drag to draw a rectangular area around water (and no grass)
  Double click in the center of the area to apply the crop
- **Arrange:** Put windows side by side and move water to the main project file.
- **New Layer:** Create a new layer called watertouchup.
- **Clone Stamp:** On the water layer, use the clone stamp to define the source for cloning (Alt+click), so we can get rid of the grassy patch.
- On the watertouchup layer, click and drag the clone stamp to start cloning.
- **Eraser:** On the water layer, use a soft eraser (large, maybe 200 or 300) and erase the hard line of the horizon.
- **Spot Healing Brush**: Next, let's bring in some real clouds. Go to graysky.jpg. Use the spot healing brush to remove most of the power lines (keep it small—size 14 to 36).
- **Hue/Saturation**: Adjust the image hue/saturation level to make it a little more gloomy; or, you can adjust brightness/contrast--Image, Adjustments. (PSE5—Enhance, Adjust Color, Adjust Hue/Saturation)
- Move: Move the clouds over to the main project.
- **Eraser:** Use a soft eraser and erase the hard line; you could clone to define more cloud area, too.
- **Brush:** Use a light gray brush with low opacity(20-30%) to give a foggy look in the middle of the image.
- Now, let's get some boats in this ocean!

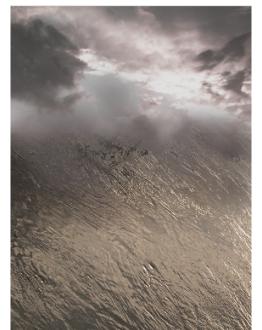

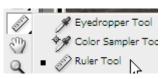

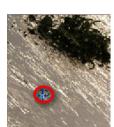

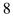

### Project #4: Pirates Movie Poster—Boats

- Layer 0: Open boat1.jpg. Double click the background layer to convert to a regular layer (it will name it Layer 0).
- **Magic Wand:** First, erase some of the shadowy areas in the corners (and the blob from the top corner) Use the magic wand tool (tolerance of 50) to click and delete the big chunks of wall and in between the masts. It doesn't have to be perfect. When finished, deselect (Control+D).
- Move: Move the finished boat to the poster image (you could resize the image first).
- **Resize**: With the move tool selected, point to a corner selection handle, hold Shift, and click and drag in to reduce the size of the boat. Then, rotate it a little bit. (be sure to double click when finished or click the green checkmark).
- **Extract:** Open boat2.jpg. Click Filter, Extract (PSE5—Image, Magic Extractor). This will allow us to select a portion of the image and extract it from the background. Check the "Smart Highlight" button since this is on a simple background and draw a border on the edge of the boat (it will be green). When finished, use the paint bucket to fill it in (it will be blue). If the whole screen fills in, you have a gap somewhere. Preview and fix anything that needs to be fixed (erase or draw). If results are not what you desire, use another selection method, such as the magnetic lasso or magic wand.
- **Magic Wand:** Use the magic wand tool to click and delete in between the masts (try a tolerance of 15 so it will be more picky). It doesn't have to be perfect. When finished, deselect (Control+D).
- **Hue/Saturation:** We don't want to put pretty blue and red on our otherwise drab colored image, so desaturate those colors. Click Image, Adjustments, Hue/Saturation (PSE5—Enhance, Adjust Color, Adjust Hue/Saturation). On the drop down menu, choose Reds and adjust the Saturation down. Then, change to Cyans (or Blues) and adjust the Saturation all the way down and decrease Lightness. Click OK. (Cheaper, easier way to do this—Just use the sponge tool since it desaturates color)
- **Move**: Move the finished boat to the poster image.
- Resize and Rotate

### Project #5: Pirates Movie Poster—Octopus

- Layer 0: Open octopus1freenaturepics.jpg. Double click the background layer to convert to a regular layer (it will name it Layer 0).
- Select—Magnetic Lasso: Hidden under the lasso tool is yet another selection tool—the magnetic lasso. It grabs on to portions to select it. Try this tool to select the octopus (as you click and drag, it will start selecting and if it goes the wrong way, you can press backspace to back up a point). Be sure one of his big arms is cropped well, but we are going to erase most of him, so it doesn't have to be precise in most areas.
- **Move**: Move the finished octopus crop job to the poster image.
- Layers: Reposition the octopus layer behind the boat layers.
- **Erase**: Use a big soft eraser and erase unessential octopus parts, but make this big octopus appear to attack one of the boats.

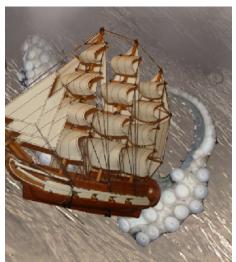

#### Project #6: Pirates Movie Poster—Touch up/Add Waves

On the poster image, we're going to try to add some realism. Right now, it probably looks like toy boats and a free octopus....

- **Clone Brush:** Use the clone brush and define an area to clone. First, go to the water layer. Then, press Alt and click on an area of rough water.
- **Opacity and Layers**: Create a new layer and call it waves. On this layer, use the clone brush to paint on some "waves" as best you can. You might find it more real to use something other than the standard round brush. In the options panel, choose a different brush type, such as spatter. Next, use a soft eraser to blend any hard lines you get. You probably will have to go back and forth to accomplish this, but it should look pretty good when all is said and done. I also like to reduce the opacity of the waves layer so it is

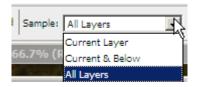

more see through (maybe 75% opacity in the layer palette). NOTE: I go a bit crazy cloning and find it easier (instead of changing to the water layer all the time) to change the option to sample all layers.

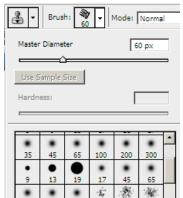

100

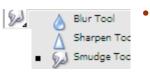

Smudge: There is another tool you can use,

though it is a blurrier option (located below the blur tool). The smudge tool smudges pixels. Experiment with it to see the effect on making the water waves lap onto the boats.

• **Burn**: Admit it, pirates get into fights and their boats aren't in good shape! So, let's add some 'burn' to this thing. Being careful to change to the appropriate layer, add some burn to this. The burn tool will darken and increase contrast of whatever you click on. Pay attention to where the light source would be and burn on the opposite sides. Boat, pirate ships, water... burn away! Click and hold to reveal the burn tool (above the pen tool). HINT: Zoom out and use a very big brush to burn (PSE5: Burn is hidden under the Sponge tool)

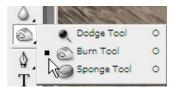

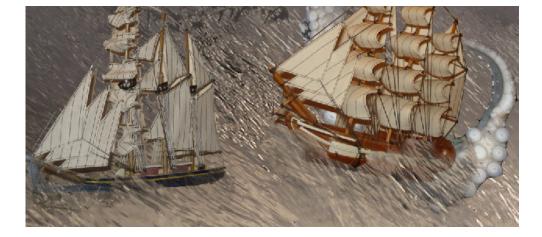

### Project #7: Pirates Movie Poster—An Eye Patch and a Pirate Lady

Ready to get a character in the mix? Let's add a pirate lady! Argh!

- **Eye Patch—Magic Wand:** Yes, it's me with a striped tank top on my head. But, ignore that. Before we crop out the lady pirate, let's add an eye patch. Open glasses.jpg and use the magic wand set at 50 tolerance to select the inside of the right lens.
- Layer Via Cut: Now, click Layer, New, Layer Via Cut to move the inside of the glasses to its own layer. And, delete the background layer. We don't need it anymore.
- **Fill**: Use the paint bucket tool (it hides under the gradient tool) and default color (black) and fill in the lens. You can touch it up with a brush, if needed.
- **Move**: Open pirate.jpg. Drag the eye patch over to this image using the move tool. It will be quite huge so resize using the move handles and position over an eye. Rotate if needed.
- **Zoom:** Zoom in close to the eye.
- Line: Draw a line from the patch to the ear/hair line using the line tool (it is covered by the rectangle tool, usually). Use a stroke size of 20 pt (options bar).
- Rectangle Too Rounded Rect Ellipse Tool Polygon Tool

Warp: With the move tool, click on the corner of the line (like you are going to rotate it) and the warp button will appear in the options bar. This puts a post grid on your line and you can drag bandles to

puts a neat grid on your line and you can drag handles to reshape/warp the line to make it a little bit wavy. Press the checkmark when all is well. (PSE5: This option is not available, but you can play around with distort or perspective and angle the line somewhat)

- Repeat this process to add a line going to the other side of the face.
- **Merge**: Control+click the three layers (eyepatch and two lines), right click the layer, and Merge Layers.
- **Erase**: Use a soft eraser on the merged layer, if needed, to touch up the edges near the hair.
  - Grass Brush: A fun, but rather mean, trick is to add facial hair

(mustache, eye brows, etc.). On a new layer, set foreground and background to dark colors and select the grass brush type. It will need to be much smaller for this project. You can try this, but you probably should delete it when you are done!!!

- **Merge Visible**: Once it's all good, right click the background layer, click Merge Visible, and we're ready to crop her out of here.
- **Select**: Select the head and neck area only (we've used many selection methods, so you can pick, but I used the magnetic lasso).
- **Move**: Move pirate lady onto the pirate poster and position at the top in the middle. Resize as needed (hold Control to resize proportionally in CS3 and Alt in PSE5).
- Erase: Clean up with a soft eraser and remove most of the neck area.
- Repeat this process with one or two of the other pirates (eye patches optional—pirategirl1.jpg and pirategirl2.jpg)

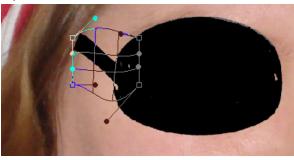

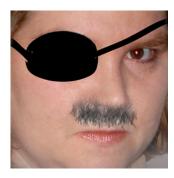

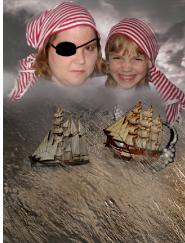

### Project #8: Pirates Movie Poster—Words, Words, Words

For this section, I used two fonts downloaded free. See first page if you wish to install the fonts. Or, you can substitute whatever font you like.

- **New Layer—Scroll:** Now, let's create a scroll or antique looking map background for the title on the poster. Create a new layer called scroll.
- Lasso/Fill: Use the lasso tool to draw an irregularly shaped rectangular thing. Use the paint bucket and fill it with a brownish color. You might wish to use the eyedropper and match the brown from the ship.
- **Filter**: To make it a little more old school, apply the Water Paper filter (Filter, Sketch, Water Paper). Adjust settings to your liking. You could add other filters, too, if you wanted (Artistic, Smudge Stick is neat).
- Layer Style: Apply an inner shadow to the layer (Layer, Layer Style, Inner Shadow).
- **Warp**: Optionally, you could play around with the warp tool and try to add a curling effect to the scroll (CS3 only).
- Text: Create text for the title (26-48 pt should suffice; I used Rapscallion font, all caps, 26 pt).
- **Rasterize**: Rasterize the text so we can do fancy stuff to it--right click the text layer, Rasterize Type (PSE5, Simplify Layer).

**!!!NOTE**: In PSE5, the gradient overlay layer does not exist, so this entire next section is a bit tricky; it can be done, though. After you simplify the layer, you just use the magic wand to select each letter individually (Alt+click to deselect the hollow parts of the letters, like in P), then go to Layer, New Fill Layer, Gradient (group with previous, set blending mode to overlay, and use a linear gradient). The results are not as good, but it works. Skip next step if you have PSE5.

- **Gradient**: Apply a gradient overlay to the layer (Layer, Layer Style, Gradient Overlay). Click the gradient color slider to select the colors you want (I used brown, orange, and yellow).
- **Stroke**: Apply a stroke to the layer (Layer, Layer Style, Stroke). I used a gray stroke set to 30% opacity with a width of 3.

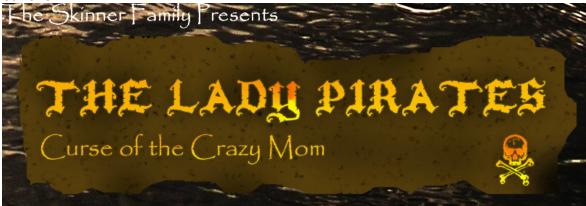

- **Text**: Add additional text as desired. To copy the style of the first text box (gradient, stroke), just remember to rasterize the new text layer first, then right click the layer and select Copy Layer Style, click on the new layer, right click, Paste Layer Style. (PSE5: This was not created the same way so copying the layer style will not work properly, but you can experiment with some of the layer styles provided like bevel and glow)
- Add any additional text, wingdings, etc. I added a skull (Kallot font, letter T) and applied the layer style and also added some additional text in Papyrus font at the bottom (white, drop shadow).
- **Distort**: Once text is rasterized, you can select individual letters with the magic wand and distort them, such as making the first and last letters skewed. It's optional, but give it a shot and see what you think.
- **Burn**: Yep, burn those text layers if you want. You can group them, if desired. Remember, you have to be on the layer of what you want to burn to burn it!
- **Final Touch**—Curves: Once you are finished, you might want to adjust the curves on the entire image to make it look a little more spooky--Layers, New Adjustment Layer, Curves(PSE5: Layer, New Adjustment Layer, Levels, slide to increase contrast).

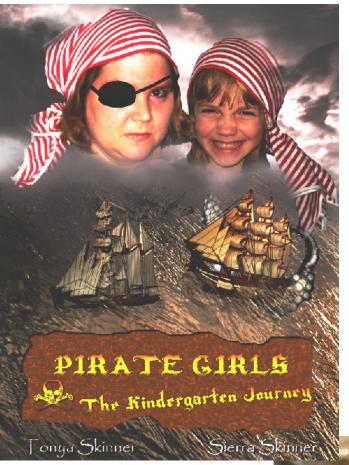

### **EXAMPLES/VARIATIONS**

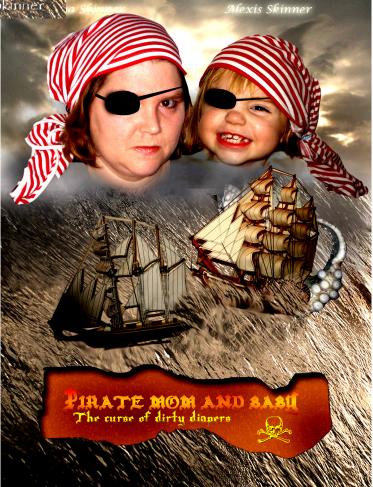

## Try if yourself!

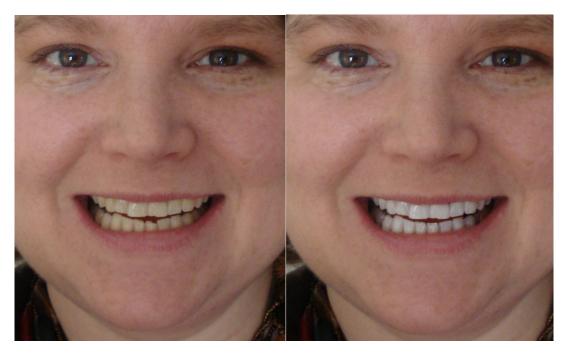

- Open myteeth.jpg
- Zoom in VERY close; use the Smudge tool or Clone tool (or both) to fix the chipped teeth
- Use the magnetic lasso or other selection tool to select the teeth (hold Shift to select additional areas)
- With teeth selected, add adjustment layer to adjust the hue/saturation of the YELLOWS (desaturate and increase lightness)
- Reselect (Selection, Reselect) and add another adjustment layer for levels; modify the highlights to brighten the white (keep it real, though!)
- Deselect and add adjustment layer for curves (overall image) to increase contrast
- For fun.... Use the Pucker option in Liquify filter (Filters, Liquify) to decrease my big nose (or bloat me, but that would not be very nice!)

### GOOD PHOTOSHOP RESOURCES

#### <u>ONLINE</u>

Virtual Training Help Center (PS6)http://iit.bloomu.edu/vthc/ps.htmlLisa Snider King's Photoshop Elements Tutorialshttp://www.photoshopsupport.com/tutorials/lesa-snider-king/lesa-snider-king.htmlOnly Photoshop Tutorialshttp://www.onlyphotoshop.com/tutorials.htmlPhotoshop Essentialshttp://www.photoshopessentials.com/basics/BOOKS

Photoshop for Right Brainers, 2<sup>nd</sup> edition by Al Ward

How to do Everything with Photoshop CS2 by Colin Smith